## GUIDA SINTETICA GIUSTIFICAZIONI

## ASSENZE ON LINE

## DAL REGISTRO ELETTRONICO NUVOLA

Una volta entrati con le proprie credenziali di accesso sul sistema informativo NUVOLA, sulla barra dei menù posta in alto a sinistra, cliccare sulla scheda assenze

Area tutore

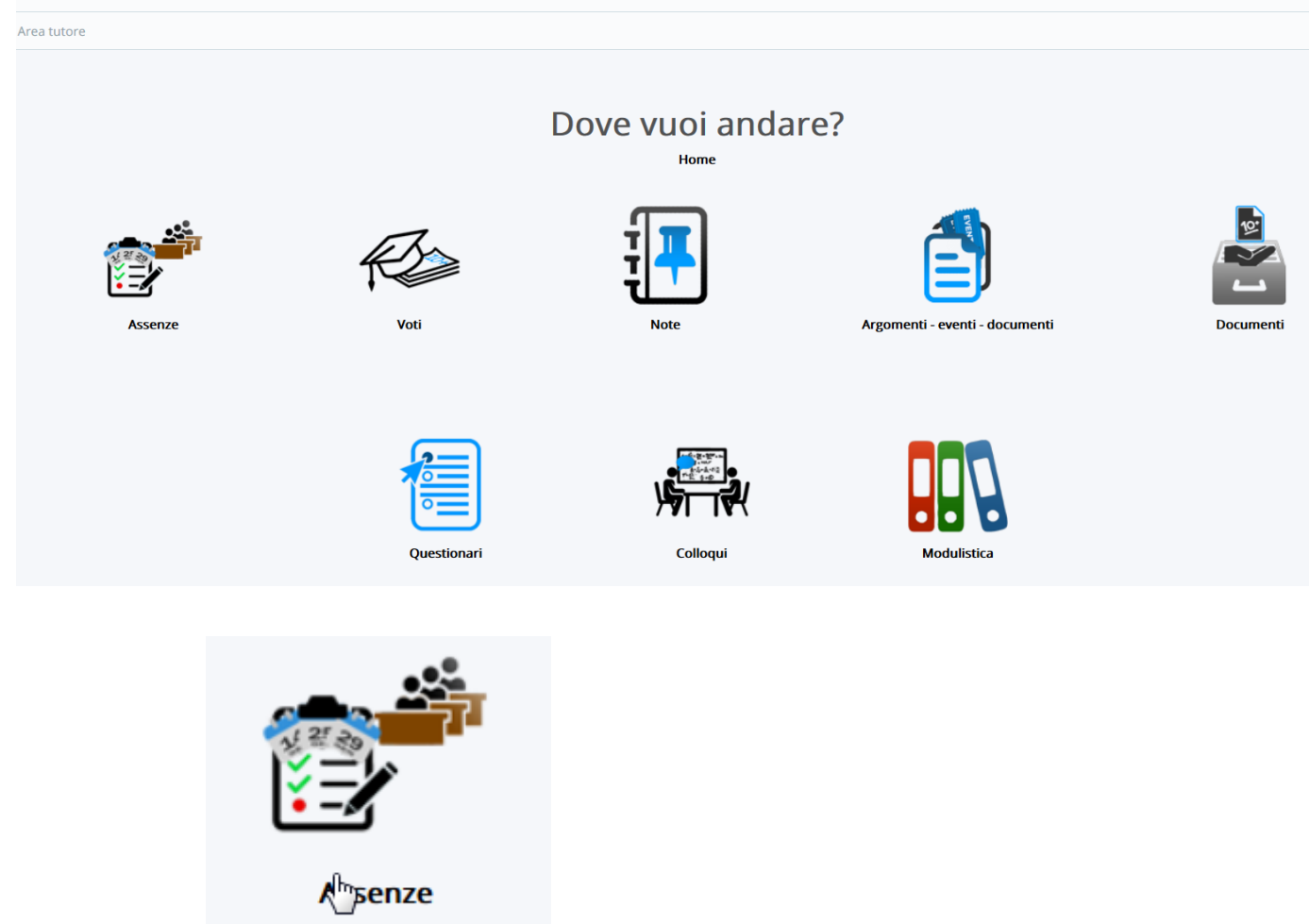

In questo modo si aprirà la schermata con il quadro generale delle assenze. Cliccando in corrispondenza dell'assenza o del ritardo come riportato nelle figure sottostanti

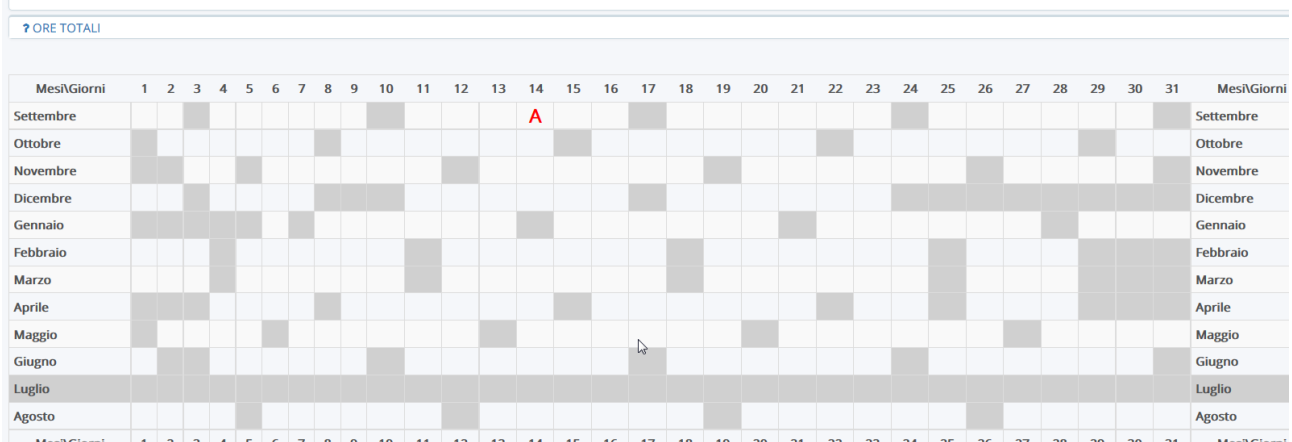

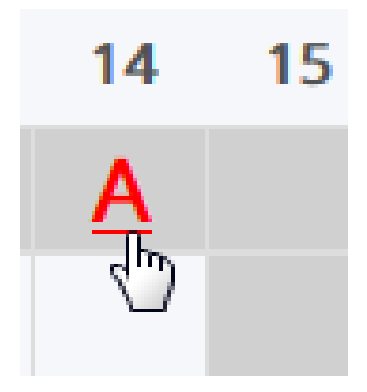

Si aprirà un ulteriore schermata nella quale bisognerà cliccare sul pulsante giustifica.

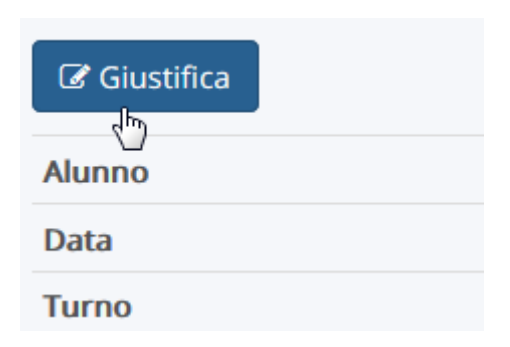

Nella schermata successiva bisognerà inserire la spunta su giustifica e dal menù a tendina la motivazione e successivamente cliccare sul pulsante salva.

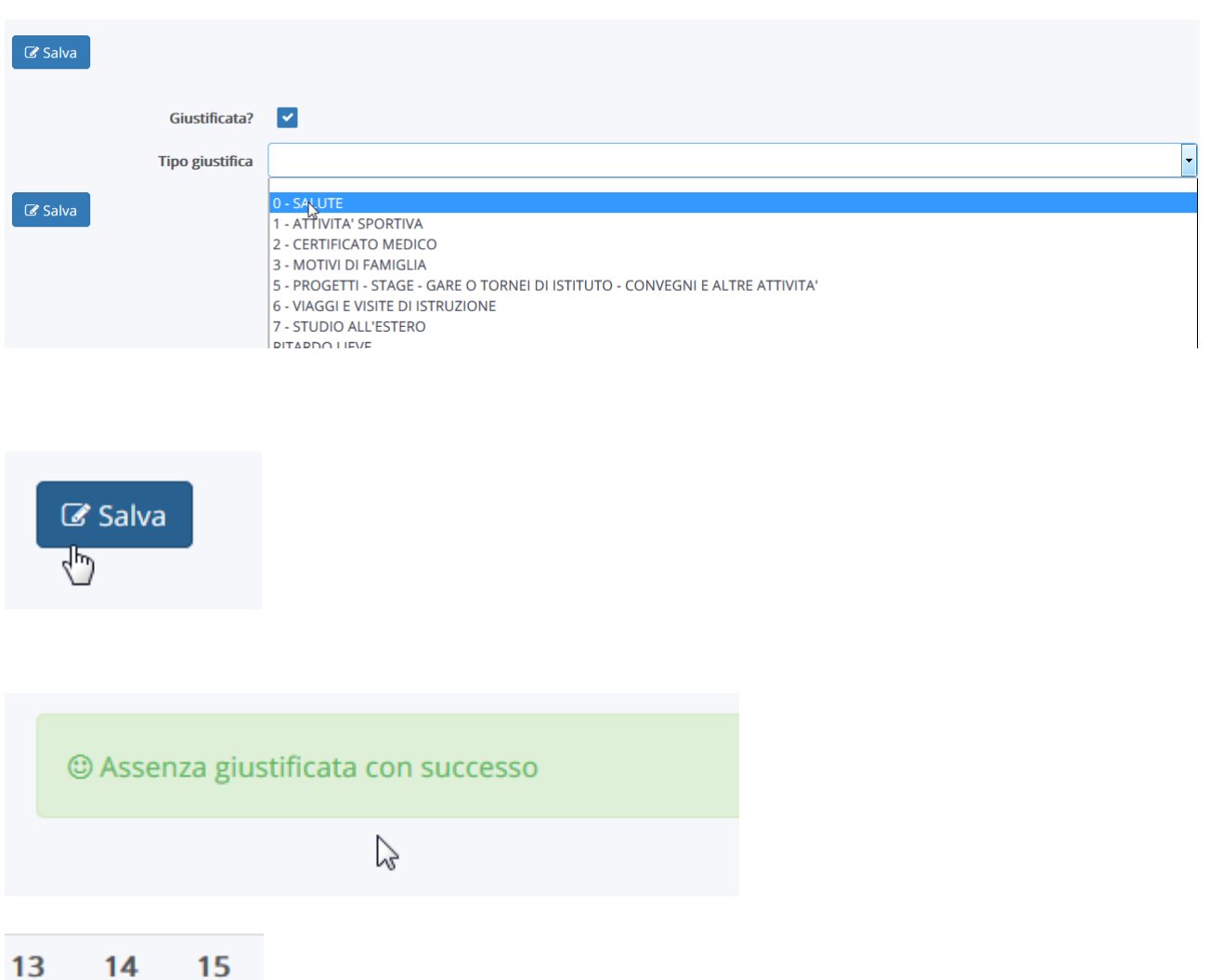

 $AG$  $\overline{\mathbb{C}}$ 

L'assenza giustificata comparirà a questo punto di colore verde con il simbolo AG.